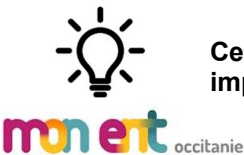

Ce document a pour objectif d'accompagner l'administrateur ENT pour réaliser les différents imports dans l'ENT de son établissement.

## 1. Importer les EDT

a. Récupérer un fichier du type « EDT\_To\_KOSMOS\_RNE.xml » depuis le logiciel EDT de votre direction, pour cela :

Ouvrir le logiciel EDT de votre direction en mode spr puis :

Import/Export>Socle ENT>Export Manuel>Skolengo, choisir un dossier de destination pour l'export (le bureau par exemple) et Valider/Exporter. Le fichier « EDT\_To\_KOSMOS\_RNE.xml » est ainsi généré.

- b. Il faut ensuite injecter ce fichier dans votre ENT pour alimenter l'emploi du temps, pour cela :
	- Pédagogie>Gestion>EDT> « Lancer l'assistant » lorsque c'est la première fois sinon Onglet Import EDT
	- Choisir le logiciel utilisé,
	- sa version,
	- cocher les propositions suivantes selon le cas de figure adéquat
	- puis parcourir pour trouver votre fichier généré à la partie a).

Valider les étapes qui suivent.

 $\Rightarrow$  Si un élève ou un enseignant n'est pas reconnu il faut vérifier les erreurs orthographiques ou de dates de naissance en cliquant sur « Parcourir » pour le rechercher.

Lors de la génération des séances, il y a parfois une file d'attente qui se crée. Tout cela est normal car il peut y avoir d'autres établissements qui sont en train de faire la même manipulation au même moment. Il faut patienter.

 $\Rightarrow$  Cela a pour effet de créer les groupes, de générer les séances et de mettre en place le cahier de texte. L'assistant destinataire de la messagerie sera également opérationnel après cette étape. On peut voir si tout est cohérent en allant sur le cahier de texte d'une classe par exemple et vérifier si l'emploi du temps est le bon.

## 2.Importer les identifiants PRONOTE

a. Il faut ensuite récupérer un autre fichier du type « IdPn-to-Kosmos.xml » concernant les identifiants « CAS » de Pronote, pour cela :

Ouvrir le logiciel PRONOTE de votre direction en mode spr puis :

Onglet ressource, Import/export, Socle ENT, Exporter les ID Pronote, Skolengo cela génère un nouveau fichier « IdPN\_To-KOSMOS.xml ».

=> Décocher l'option « Uniquement les utilisateurs sans ID CAS » lors du 1er export, puis laisser l'option cochée pour les autres exports.

=> Cette opération aura pour conséquence de permettre un accès à Pronote depuis l'ENT grâce à un système d'authentification centralisée « CAS »

b. Connectez-vous ensuite à votre ENT en superadmin, puis : Administration>Importer les identifiants Pronote.  $\Rightarrow$  Choisir « mode complet » en début d'année, et « mode partiel » quand un élève nouveau vient d'arriver. Valider toutes les étapes qui suivent.

## 3.Obtenir les identifiants ENT avant diffusion

a. Il faut récupérer un fichier "\*.csv » pour les identifiants ENT des élèves, des parents, des enseignants, pour cela :

Autres services>Annuaire>Administration>Fichier des identifiants puis télécharger fichier .csv. Il faudra ensuite réaliser un publipostage pour automatiser simplifier la diffusion.

 $\Rightarrow$  Patience : les identifiants arrivent parfois quelques jours après la rentrée, ainsi il est inutile de s'y prendre trop tôt au risque de devoir renouveler l'opération quelques jours plus tard.

## Au fil de l'année :

Être capable de récupérer un compte élève s'il arrive durant l'année. Pour cela il faut aller dans Autres services\ Annuaire\Administration\Fichiers des identifiants.

Faire une recherche par nom et prénom (une semaine après son arrivée) puis récupérer le fichier .csv. (Ne pas hésiter à cliquer sur Valider sans mettre de date pour régénérer un fichier complet)

On peut également créer un nouvel utilisateur (Exemple d'un nouvel administrateur) en allant dans Autres services, Annuaire, + créer un nouvel utilisateur,